# **Brekeke Recording File Server**

**Version 2.7**

**Administrator's Guide**

**Brekeke Software, Inc.**

### **Version**

Brekeke Recording File Server v2.7 Administrator's Guide Revised January 2015

### **Copyright**

This document is copyrighted by Brekeke Software, Inc.

Copyright ©2010 Brekeke Software, Inc.

This document may not be copied, reproduced, reprinted, translated, rewritten or readdressed in whole or part without expressed, written consent from Brekeke Software, Inc.

### **Disclaimer**

Brekeke Software, Inc. reserves the right to change any information found in this document without any written notice to the user.

### Trademark Acknowledgement

- *LINUX is a registered trademark of Linus Torvalds in the United States and other countries.*
- *Red Hat is a registered trademark of Red Hat Software, Inc.*
- *Windows is a trademark or registered trademark of Microsoft Corporation in the United States and other countries.*
- *Mac is a trademark of Apple Computer, Inc., registered in the U.S. and other countries.*
- *Java and all Java-based trademarks and logos are trademarks or registered trademarks of Sun Microsystems, Inc. in the U.S. and other countries.*
- *Other logos and product and service names contained in this document are the property of their respective owners.*

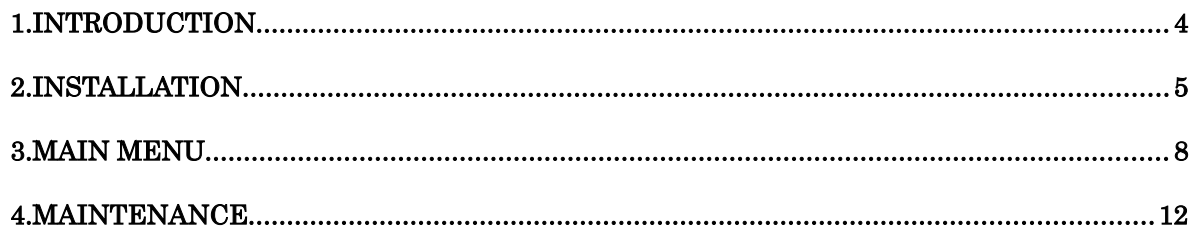

## <span id="page-3-0"></span>**1. Introduction**

Brekeke Recording File Server(Brekeke RFS) is a call recording and management software that integrates and works together with Brekeke PBX.

Brekeke RFS provides the following features:

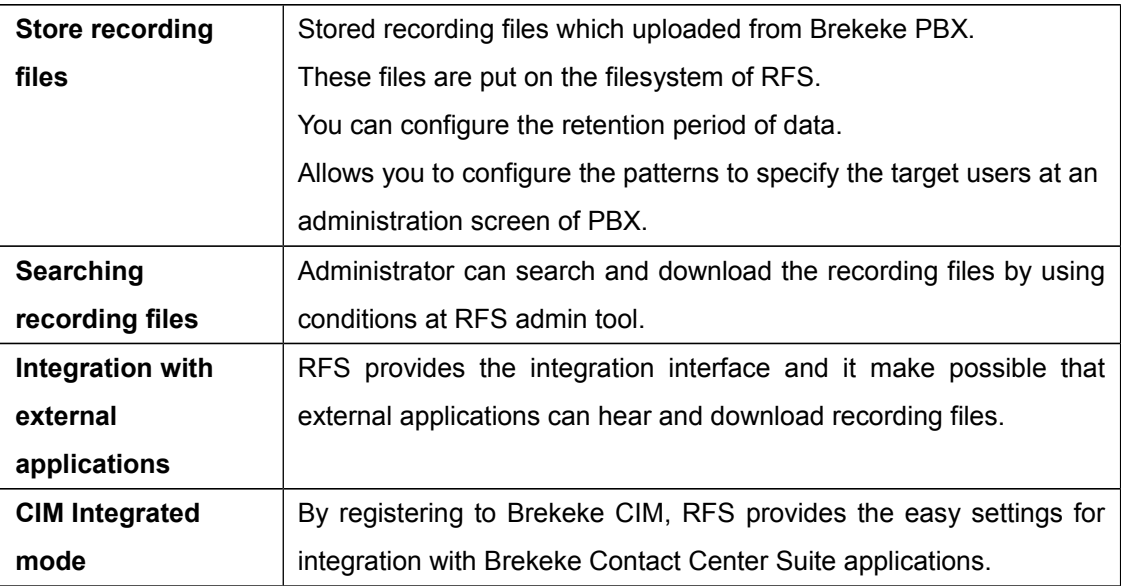

## <span id="page-4-0"></span>**2. Installation**

### **2.1. System & Software Requirements**

Followings are the pre-installation requirements for Brekeke RFS:

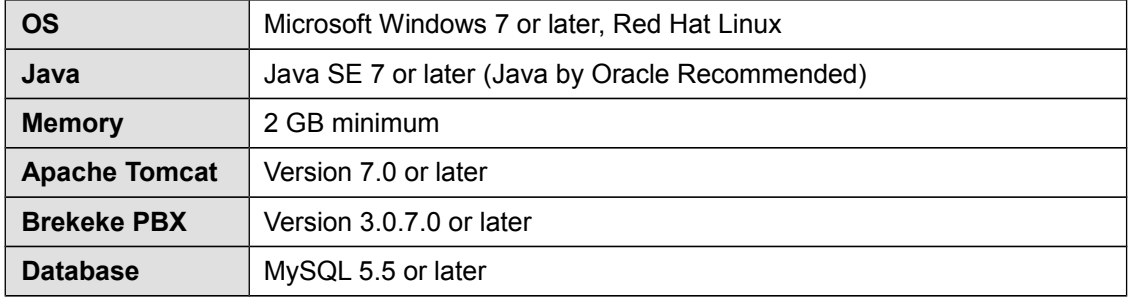

### **2.2. Installation**

### 2.2.1. Installing Brekeke PBX

Install Brekeke PBX following the Brekeke PBX Administrator's Guide(Basic). Brekeke RFS and Brekeke PBS can be installed on a separate machine or on the same machine.

### 2.2.2. Installing Java SE

Install JDK or JRE.

*When Brekeke RFS and Brekeke PBX are installed on the same machine, this step is not necessary.*

### 2.2.3. Installing Tomcat

- 1) Access Apache Tomcat website[\(http://tomcat.apache.org/index.html\)](http://tomcat.apache.org/index.html) and download the appropriate version of Tomcat for your environment.
- 2) Set the environment variable JAVA\_HOME to the path where you installed JDK or JRE.
- 3) Install downloaded Apache Tomcat
- *We recommend adding liveDeploy="false" to <Tom Cat Install Destination directory>/conf/server.xml file to avoid causing unnecessary errors.*

<Host name="localhost" appBase="webapps"

```
 unpackWARs="true" autoDeploy="false" liveDeploy="false"
xmlValidation="false" xmlNamespaceAware="false">
```
### 2.2.4. Installing Database

Install database. Please refer to the instruction manual provided by the manufacture for instruction on how to install the database.

### 2.2.5. **Installing Brekeke RFS**

Place rfs.war file to "webapps" directory found in the Tomcat Install directory.

### **2.2.6. Starting Tomcat**

- 1) Start Tomcat.
- 2) Open a web browser and specify the URL [http://localhost:8080](http://localhost:8080/) (If you chose a port number other than the default "8080", specify the appropriate port number in the URL.)
- 3) Tomcat has been started successfully if the Apache Jakarta Project page is displayed.

### **2.2.7. Confirming the access to Brekeke RFS**

- 1) Open a web browser and point to [http://localhost:8080/rfs/](http://localhost:8080/ca/) and verify you can access to Brekeke RFS Admin page (If you chose a port number other than the default "8080", specify the appropriate port number in the URL).
- 2) In order to perform the initial system configuration, [Database] page will be displayed.

### **2.3. Initialization**

#### 2.3.1. Activate License

- 1) Paste the Product ID to the text box..
- 2) Press [Acticate] button. Then complete the activation procedure according to the instruction of the screen.
- 3) When activation is completed, move to the RFS initial configuration screen automatically.

#### 2.3.2. Initializing Database for configurations

- 1) Clicking the [Initialize Database] button will transfer you to the [Initialize Database] page.
- 2) Initialize the database settings from [Initialize Database] page. (Please refer to "Settings" section)
- 3) When the initialization is completed, you will proceed to [Database] page.
- 4) Using [Save] button to save the settings.
- 5) It will prompt you, "Database settings have been modified. You will be logged off. Would you like to continue?'" and you will be able to access [CIM] [License] page.
- 6) Log in the Brekeke RFS. (In initial setting, you can login with user="sa", password="sa")

### 2.3.3. Registering in Brekeke CIM (For configuring Brekeke RFS in a CIM Integration mode)

- 1) At the [CIM] page, Fill in the URL of Brekeke CIM. (ex. [http://192.168.0.1:8080/cim/\)](http://192.168.0.1:8080/cim/)
- *In the case you do not do registering to CIM, RFS works as stand alone mode.*

### **2.3.4. Configuring in Brekeke PBX**

1) Add the following properties to Brekeke PBX [PBX Admin] > [Options] > [Advanced] and restart the Brekeke PBX.

com.brekeke.pbx.Setting.RECORDING\_PLUGIN=com.brekeke.pbx.plugin.recording.Rec ordingFileHttpUploader com.brekeke.pbx.plugin.recording.RecordingFileHttpUploader.URL=http://<rec-fileserver-ip-address>:<port>/rfs/gate com.brekeke.pbx.plugin.recording.RecordingFileHttpUploader.VOICEMAIL=false

### **2.3.5. Configuring in Brekeke PBX (Integrate with multiple Brekeke RFSs)**

It is also possible to assign the Brekeke RFS to each tenant specified in Brekeke PBX by running multiple RFSs.

1) Add the following properties to Brekeke PBX [PBX Admin] > [Options] > [Advanced] and restart the Brekeke PBX.

com.brekeke.pbx.plugin.recording.RecordingFileHttpUploader.NOTE\_TENANT\_MAP=< note name>

2) Create a note using the note name specified in the properties and specify the Brekeke RFS that will be integrated to each tenant ID, each separated by comma as follows:

<tenant-id>,http://<rec-file-server-ip-address>:<port>/rfs/gate

## <span id="page-7-0"></span>**3. Main Menu**

### **3.1. Recording Files**

### 3.1.1. Recording Files List

Displays a list of recorded call information. The list can be filtered by the recorded date range, tenant name, Call ID, Agent ID. Additionally, you can specify the sort order by the number of rows being displayed and by each field.

### 3.1.2. Bulk Delete

Perform the bulk deletion of recorded calls prior to the specified date.

### **3.2. System Information**

### 3.2.1. System Information

Displays the detailed information of the drive running Brekeke RFS.

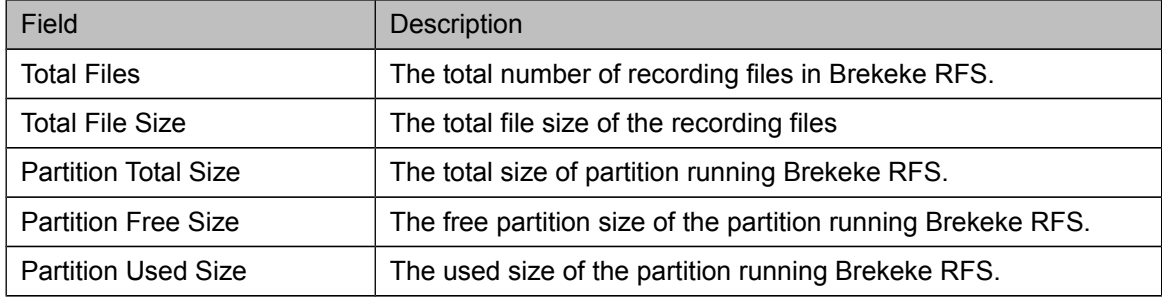

### **3.3. Logs**

### 3.3.1. Error Logs

Displays a list of error logs. You can filter the logs by the specified date using the [Search] button.

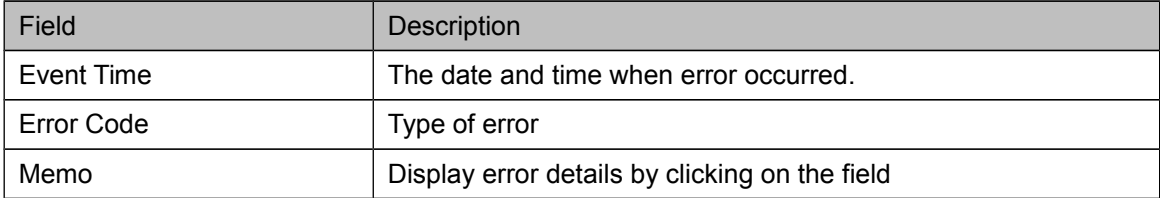

### **3.4. Settings**

### 3.4.1. System Options

Configure the system options Brekeke RFS.

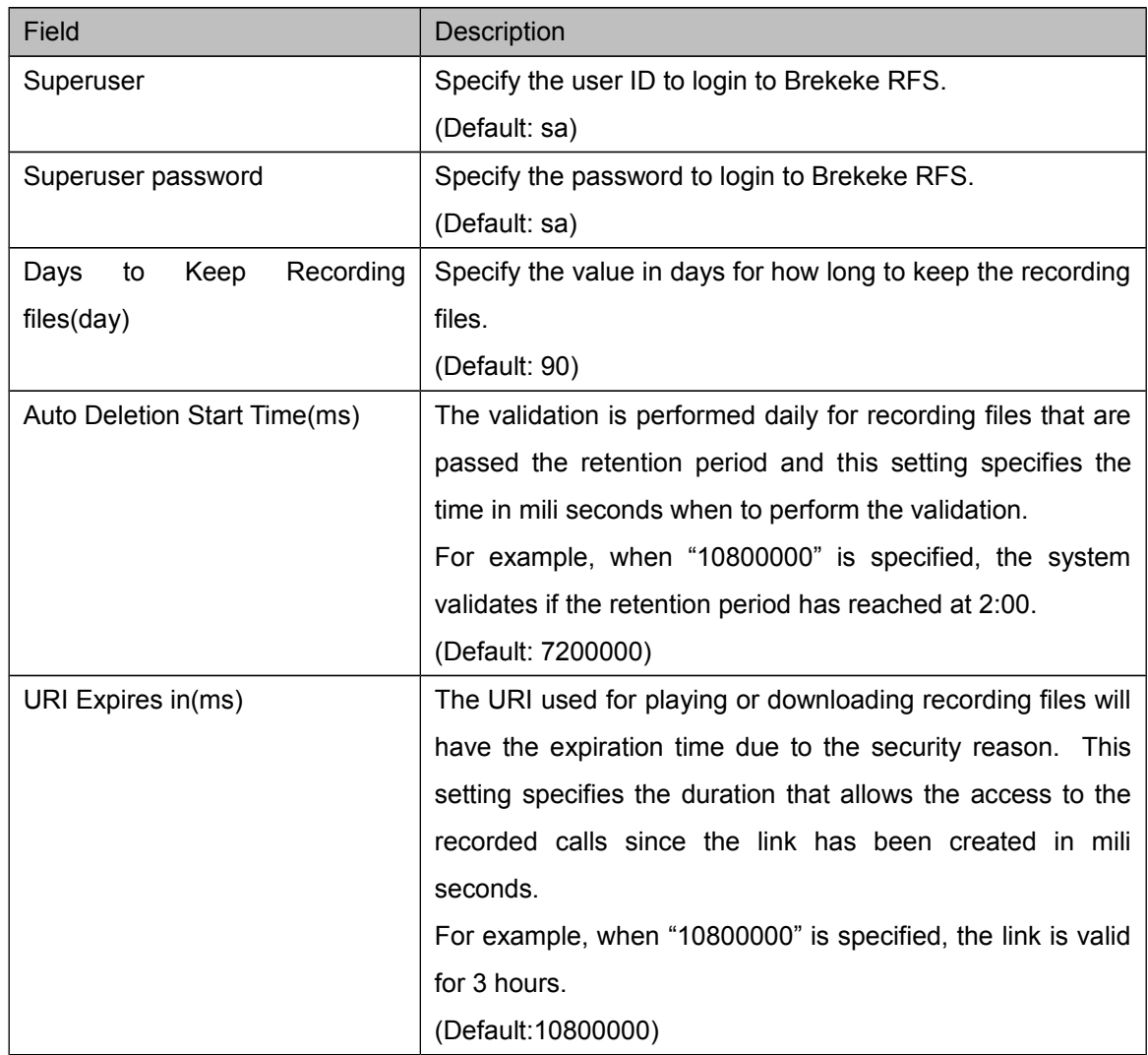

### 3.4.2. Database

Configure database connection settings for Brekeke RFS. Clicking the [Initialize Database] button takes you to the database initialization page.

If database was initialized on the Database Initialization page, each field has already been configured to the appropriate values automatically.

 $\triangleright$  Because RFS database is connected by other applications such as CA or CRM, if these applications are not located in the same server where rfs is installed, the loop back address can not be used as URL.

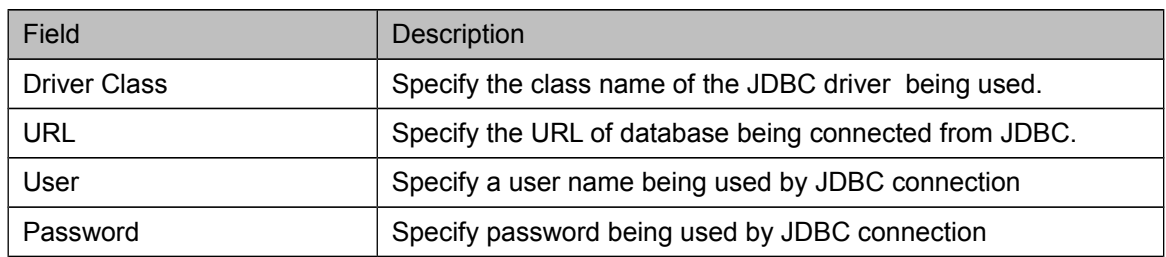

Also you need to set the user that can be connected from external server.

#### 3.4.3. Initializing Database

Initialize database. Clicking on the [Initialize] button will create and initialize the database. [Cancel] button will take you back to the Database page.

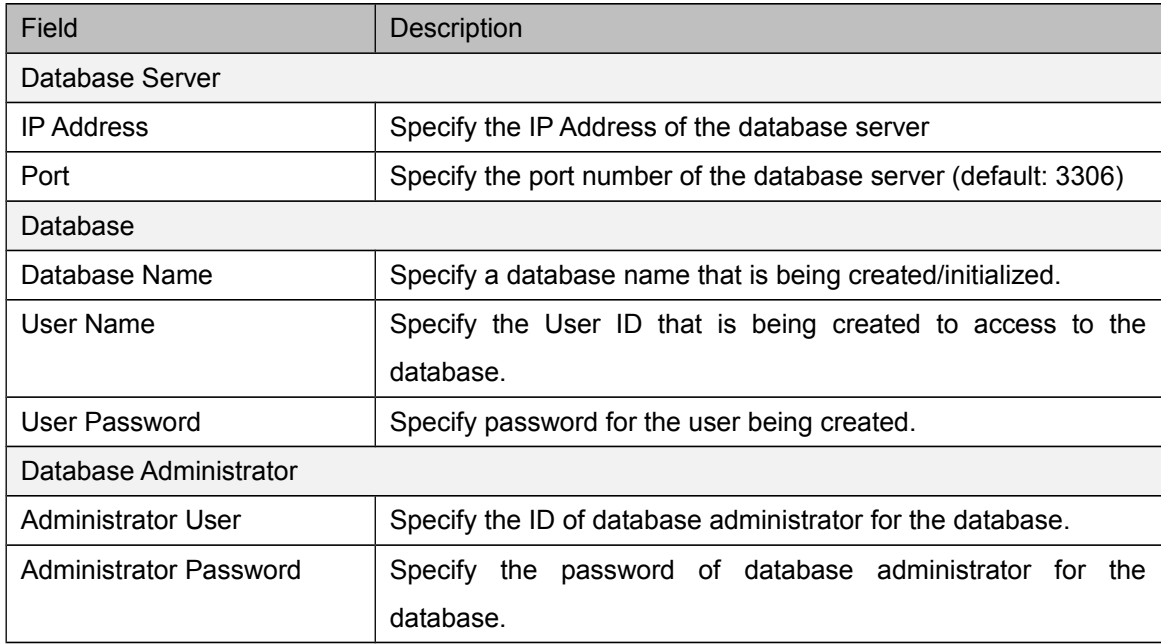

### 3.4.4. CIM

Perform the registration to Brekeke CIM to be integrated. Brekeke RFS runs in the CIM Integration mode immediately after the registration has been done in this screen.

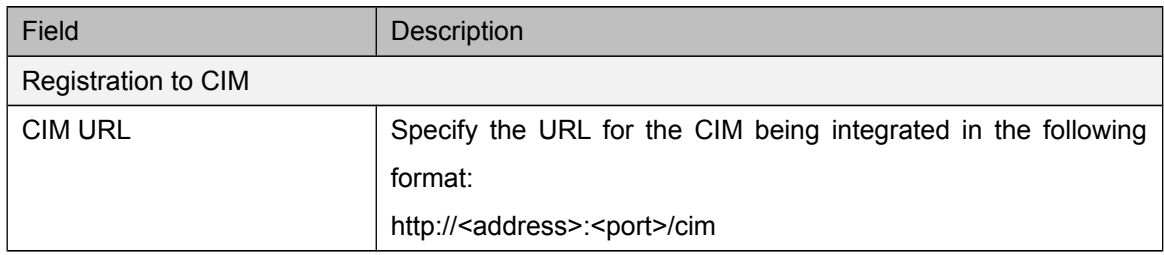

### 3.4.5. Security

Configure the security options such as the access control for Brekeke RFS.

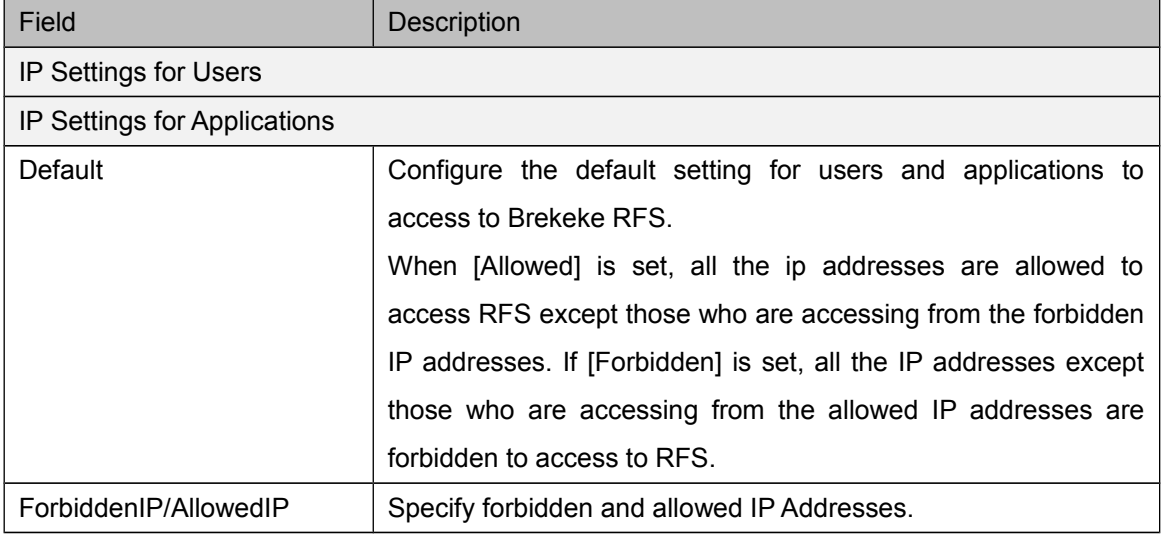

### 3.4.6. Advanced Options

Configure advanced settings for the operation of Brekeke RFS such as settings for integrating with third-party applications or features that cannot be configured in the System Options.

## <span id="page-11-0"></span>**4. Maintenance**

### **4.1. Configuration of uploading audio files.**

You can change the timeout duration that PBX uploads recording files to RFS.

Set the following properties at the Advanced Option of PBX

The unit of values are millisecond. Restart of pbx is needed.

 $\overline{a}$ com.brekeke.pbx.plugin.recording.RecordingFileHttpUploader.CONNECT\_TIMEOUT=5000 com.brekeke.pbx.plugin.recording.RecordingFileHttpUploader.READ\_TIMEOUT=20000

In the case recording files that have been uploaded to RFS should be stored in PBX, You need

to add the following properties at the Advanced Option of PBX. Restart of pbx is needed.

com.brekeke.pbx.plugin.recording.RecordingFileHttpUploader.KEEP\_COPY=true

### **4.2. Restoring Recording Files after a defect is found**

Brekeke PBX's work/pbx/error\_recfile folder has the backup of recording files and they can be

restored by the command line after Brekeke RFS restart.

### 4.2.1. Linux:

4.2.2. Windows: cd <pbx-installation-directory>/webapps/pbx java -classpath .:./WEB-INF/lib/ondosip.jar:./WEB-INF/lib/ondopbx.jar:./WEB-INF/lib/ondoutil.jar:./WEB-INF/lib/log4j.jar com.brekeke.pbx.plugin.recording.RecordingFileHttpUploader ./WEB-INF/work/pbx/error\_recfile

cd <pbx-installation-directory>\webapps\pbx

java -classpath .;./WEB-INF/lib/ondosip.jar;./WEB-INF/lib/ondopbx.jar;./WEB-INF/lib/ondoutil.jar;./WEB-INF/lib/log4j.jar com.brekeke.pbx.plugin.recording.RecordingFileHttpUploader ./WEB-INF/work/pbx/error\_recfile

### **4.3. Version Updates**

Follow the steps below to update Brekeke RFS to a newer version.

- 1) Login to Brekeke RFS and move to the [Maintenance] ->[Update Software]
- 2) Choose the war file, and press the Update button.
- 3) To enable the update, Restart the application server.

### **4.4. Uninstallation**

Stop Tomcat and remove the installed war file (e.g., rfs.war) and the directory with same name without the extension from webapps directory. For uninstalling Brekeke PBX, Tomcat, Java SE and database, please follow the uninstall instructions provided from each vendor.